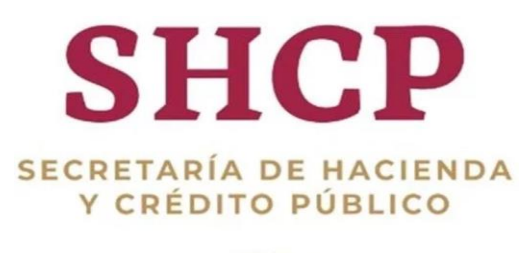

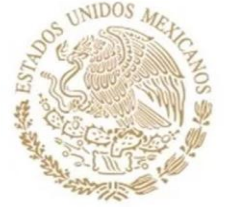

Unidad de Evaluación del Desempeño de la Secretaría de Hacienda y Crédito Público

# GUÍA PARA EL REGISTRO DE METAS AJUSTADAS

Módulo PbR-Evaluación del Desempeño del Portal Aplicativo de la Secretaría de Hacienda (PASH)

**01/04/2020**

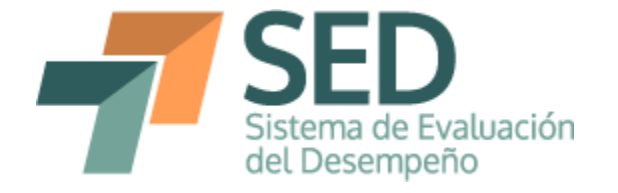

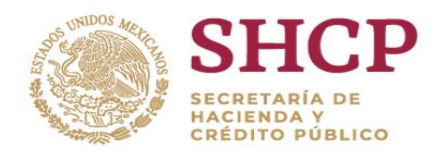

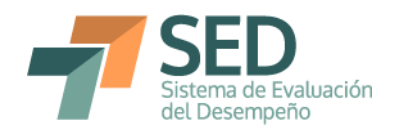

# **Contenido**

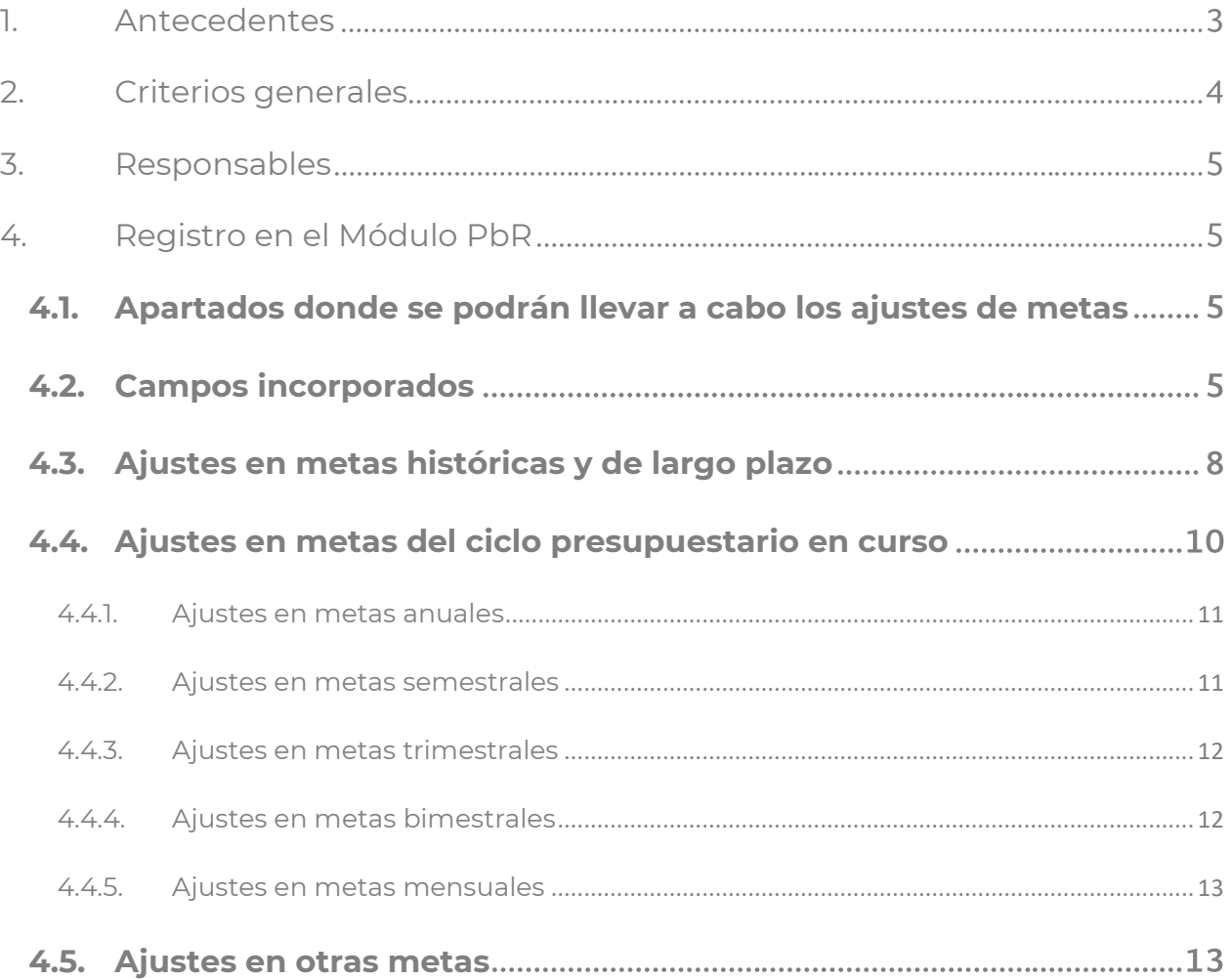

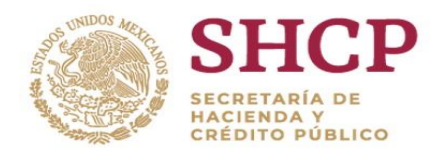

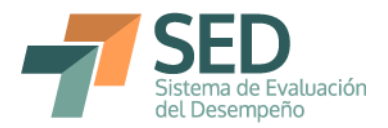

## <span id="page-2-0"></span>**1. Antecedentes**

La Matriz de Indicadores para Resultados (MIR) se define como la herramienta de planeación estratégica que en forma resumida, sencilla y armónica establece con claridad los objetivos del Programa presupuestario (Pp) y su alineación con aquellos de la planeación nacional. Además, incorpora los indicadores que miden los objetivos y resultados esperados; identifica los medios para obtener y verificar la información de los indicadores; describe los bienes y servicios dirigidos a la sociedad, así como las actividades e insumos para producirlos, e incluye supuestos sobre los riesgos y contingencias que pueden afectar el desempeño del Pp. Así, al tratarse de una herramienta de planeación estratégica, lo que se busca es medir el desempeño de los Pp mediante el establecimiento de metas para distintos indicadores.

Lo anterior constituye uno de los pilares de la etapa de seguimiento del Ciclo Presupuestario, a través del Sistema de Evaluación del Desempeño (SED), el cual se complementa con las evaluaciones del desempeño que se realizan a los Pp. Si bien el seguimiento se conforma principalmente de indicadores está sujeto a las demás etapas del ciclo presupuestario, como lo son la programación, presupuestación y evaluación. Esto, entre otros aspectos, indica que las metas que establezca determinado ente público variarán en función de los recursos con los que cuente para la operación de sus Programas presupuestarios, así como del entorno que pueda afectar la operación del Pp de manera específica.

Tomando en consideración lo anterior, en los Lineamientos para la revisión, actualización, mejora, calendarización y seguimiento de los Indicadores del Desempeño de los Programas presupuestarios para el Ejercicio Fiscal 2020, prevén en su apartado VI. un mecanismo para llevar a cabo el ajuste en las metas programadas. De esta forma, en el numeral 31 del mencionado instrumento normativo se establece lo siguiente:

"Las UR podrán realizar ajustes a las metas de los indicadores de los instrumentos de seguimiento del desempeño, en el campo de "metas ajustadas" del Módulo PbR para los periodos posteriores al reporte trimestral correspondiente. Los ajustes a las metas de los indicadores del desempeño

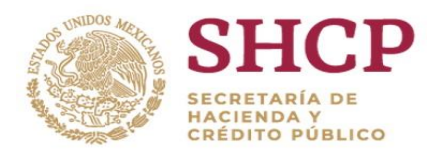

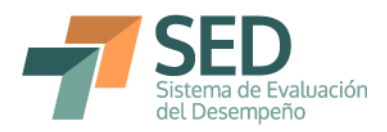

consideran casos excepcionales, por lo que la UR deberá registrar en el Módulo PbR las razones que justifiquen dicho ajuste".

Con base en lo anterior, a continuación se presentan los elementos a considerar para llevar a cabo el registro de metas ajustadas en el Módulo PbR-Evaluación del Desempeño del Portal Aplicativo de la Secretaría de Hacienda (Módulo PbR).

## <span id="page-3-0"></span>**2. Criterios generales**

Para realizar el ajuste de las metas es necesario tomar en cuenta lo siguiente:

- a) En todos los casos en que se realice un ajuste se deberá incorporar una justificación del mismo.
- b) Los ajustes de metas se podrán realizar cada trimestre, por lo que los indicadores mensuales y bimestrales deberán esperar al trimestre para realizar los ajustes correspondientes.
- c) Los ajustes se llevarán a cabo en los mismos períodos de captura de los avances trimestrales.
- d) Únicamente se podrán realizar ajustes para los períodos subsecuentes al trimestre que se esté reportando, con base en el siguiente calendario:

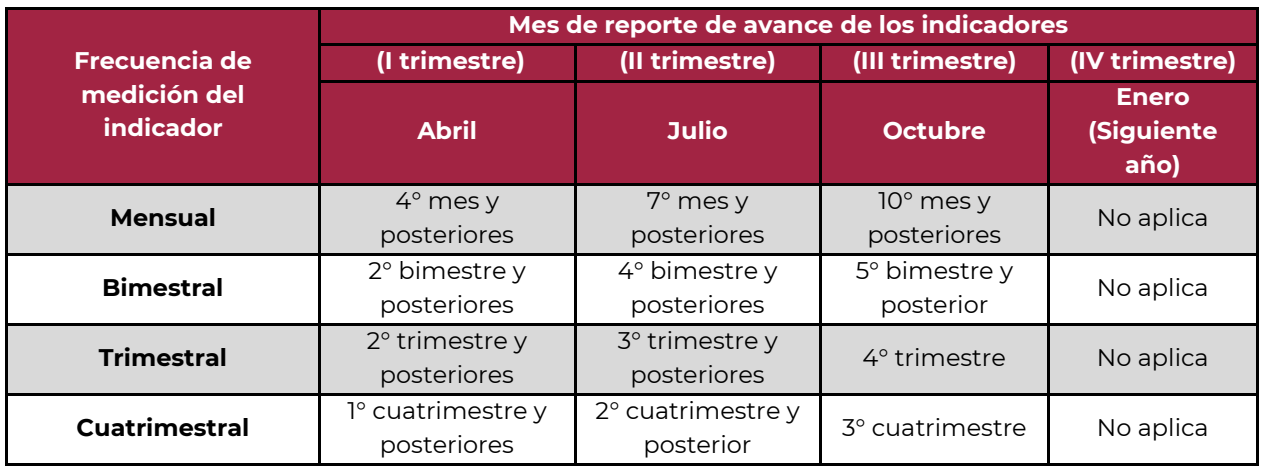

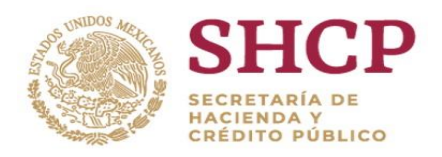

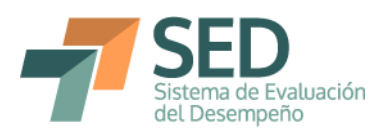

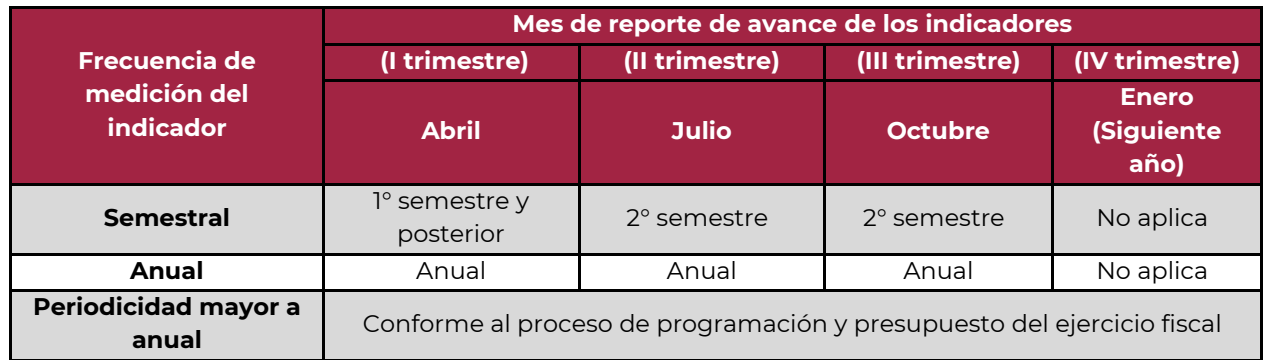

# <span id="page-4-0"></span>**3. Responsables**

Las Unidades Responsables de los Pp que tienen a su cargo el registro de las MIR serán las encargadas de realizar el ajuste en las metas que consideren pertinentes, así como de incorporar las justificaciones aplicables, dentro de los períodos de captura de los avances de los indicadores.

Los usuarios con perfil DGPOP incorporarán dentro de la revisión que realizan sobre los avances de los indicadores la revisión de los ajustes de las metas, por lo que su validación deberá tomar en cuenta también dichos avances.

# <span id="page-4-1"></span>**4. Registro en el Módulo PbR**

<span id="page-4-2"></span>4.1. Apartados donde se podrán llevar a cabo los ajustes de metas

Para llevar a cabo los ajustes, resulta necesario ingresar a la sección de "Línea base, parametrización y metas del indicador", a la cual se accede dando clic al nombre de algún indicador, desde Gestión MIR o Gestión Indicadores. El ajuste de las metas implica que podrán realizarse adecuaciones en las secciones de i) Metas históricas y de largo plazo; ii) Metas del ciclo presupuestario en curso y iii) Otras metas. En todos los campos de la meta podrá llevarse a cabo el ajuste considerado por los responsables de los Pp, siempre y cuando se encuentren en los períodos aplicables y se incorpore la justificación pertinente.

#### <span id="page-4-3"></span>4.2. Campos incorporados

Para llevar a cabo el ajuste, se incorporaron en el Módulo PbR los campos de meta ajustada, tipo de ajuste, trimestre ajustado y justificación, mediante los cuales es posible identificar los cambios realizados y las razones por las cuales se realizaron.

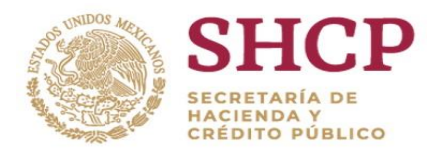

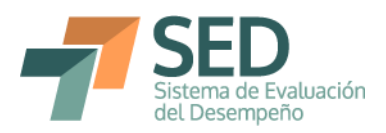

A continuación se describe cada campo, el cual puede modificarse al dar doble clic sobre la celda correspondiente dentro del Módulo PbR:

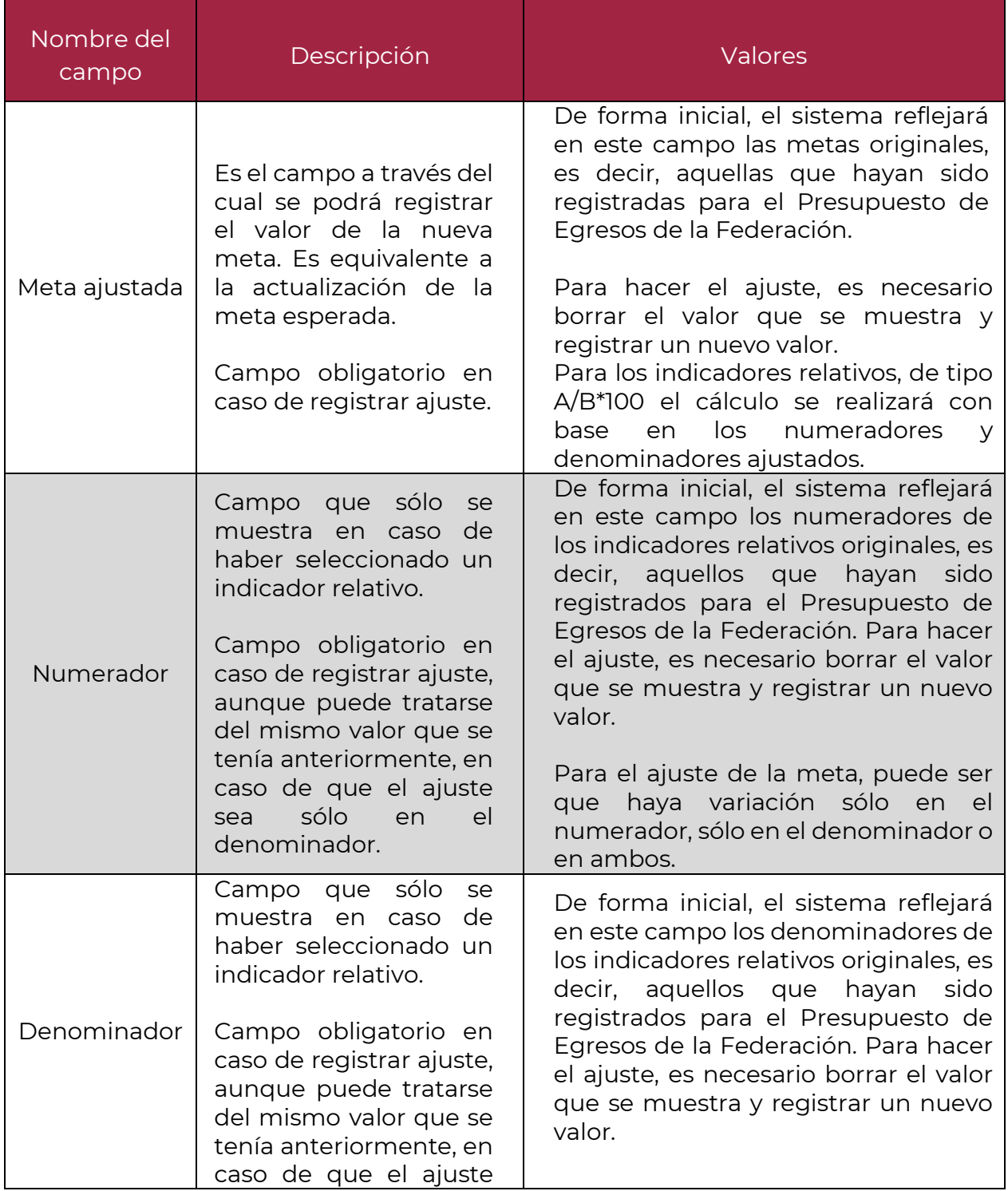

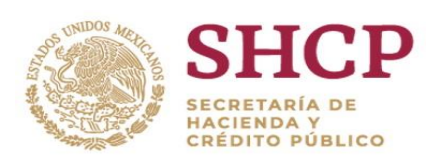

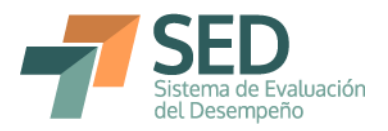

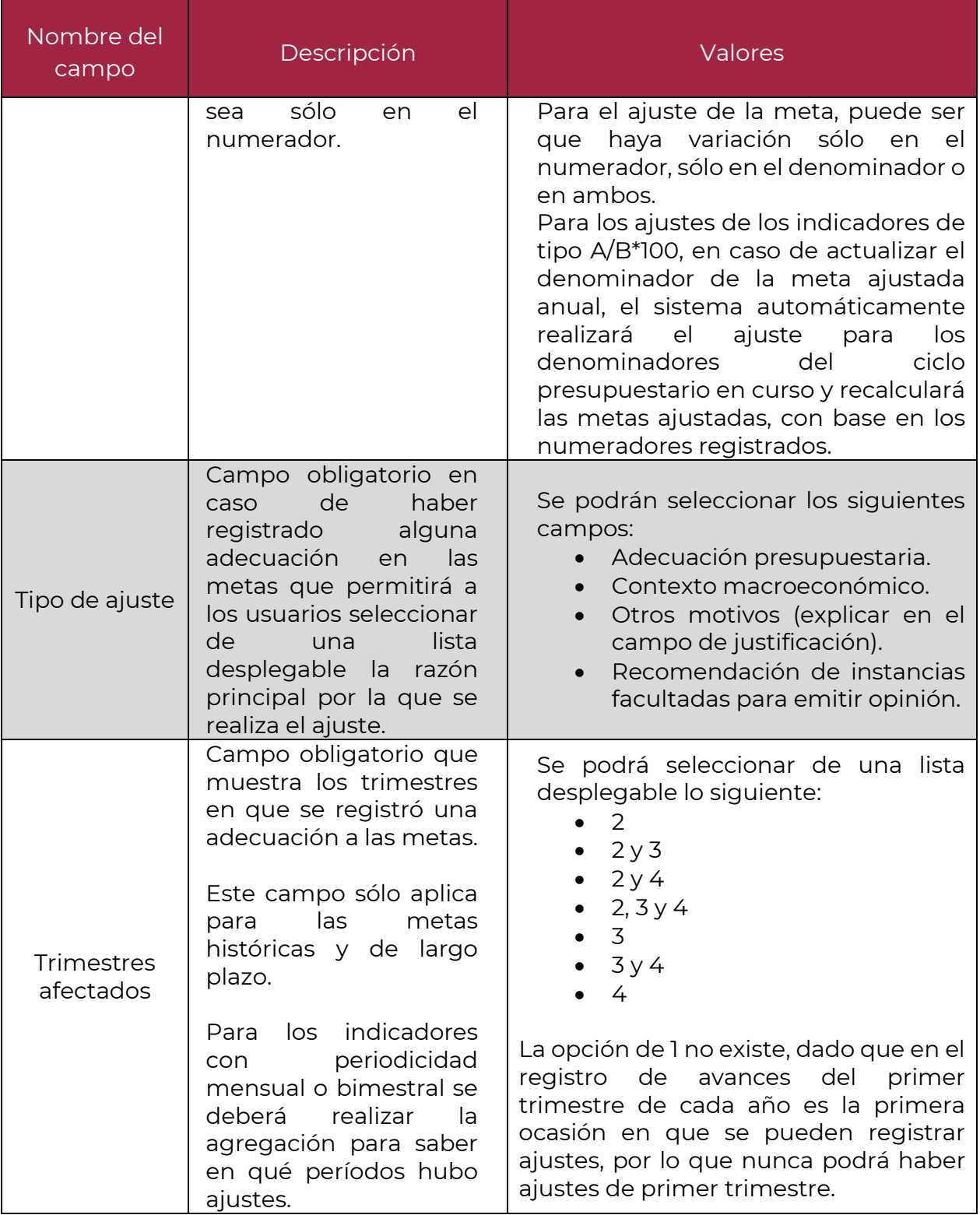

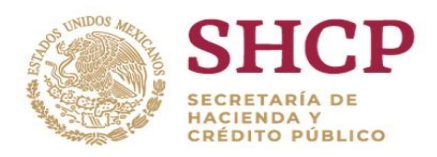

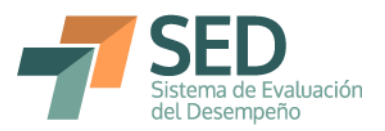

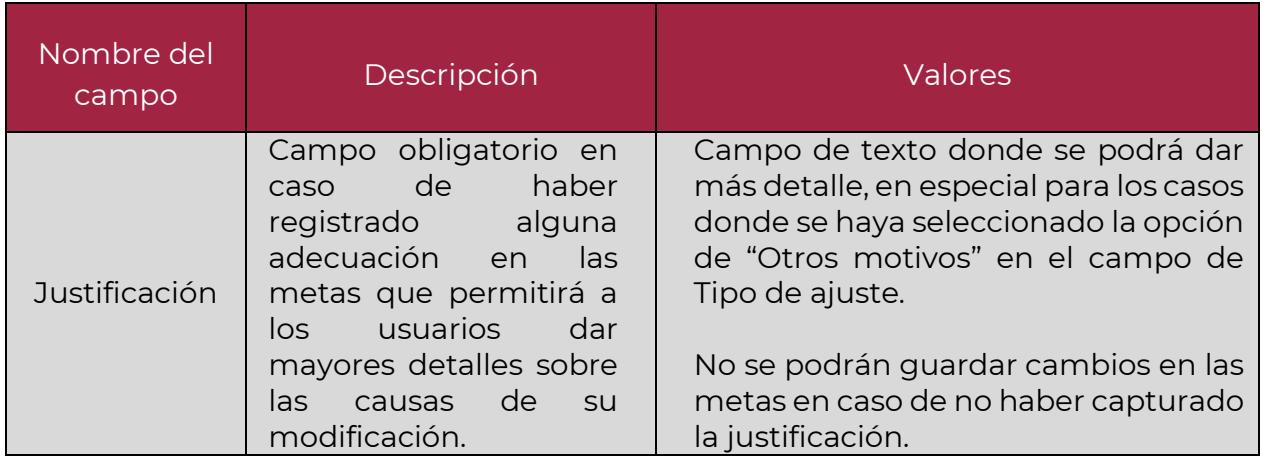

A continuación se expone el proceso para ajustar las metas en el Módulo PbR, utilizando un ejemplo del ciclo fiscal 2016. En primer lugar, se muestra el proceso general de captura y después el detalle para cada frecuencia de medición.

## <span id="page-7-0"></span>4.3. Ajustes en metas históricas y de largo plazo

Como se estableció en el apartado 2 de esta Guía, dado que únicamente se pueden modificar las metas subsecuentes al período de reporte, las metas históricas no podrán modificarse en ningún momento. No obstante, se podrá registrar cambios en la meta ajustada anual durante los tres primeros períodos de captura trimestral (abril, julio y octubre).

A continuación se detallan los pasos necesarios para registrar los cambios en las metas de largo plazo:

- a) Registrar el cambio en el campo de meta ajustada, en caso de que se trate de un indicador absoluto o uno relativo con fórmula distinta a la A/B\*100.
- b) Registrar el cambio en el numerador (en caso de ser aplicable) para los indicadores relativos.
- c) Registrar el cambio en el denominador (en caso de ser aplicable) para los indicadores relativos.
- d) Seleccionar el tipo de ajuste de la lista desplegable.

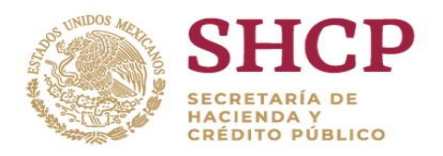

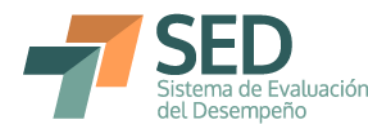

- e) Seleccionar el trimestre afectado de la lista desplegable.
- f) Redactar la justificación del cambio.
- g) Dar clic en el botón de "Guardar Metas"
- h) En caso de haber realizado un cambio en la meta del año actual, se deberá incorporar el ajuste correspondiente en el apartado de Metas del Ciclo Presupuestario en curso.

Para los indicadores de tipo A/B\*100, se debe revisar que en caso de haber realizado ajuste al denominador de la meta de largo plazo, se refleje en todos los denominadores del ciclo en curso. Corroborar que los nuevos cálculos sean correctos o realizar los ajustes en los meses o trimestres correspondientes, como se detalla en el apartado 4.4

Para los indicadores absolutos y relativos con fórmula distinta a A/B\*100, el valor registrado en la meta ajustada (y en su caso numerador y denominador) se reflejará en el último registro de las metas ajustadas del ciclo presupuestario en curso. Es decir, si es anual, automáticamente se reflejará el valor en la parte inferior, si es semestral, en el segundo semestre, si es trimestral en el cuarto trimestre y si es mensual en diciembre.

i) Si se trata del único cambio, dar clic en el botón de Guardar indicador para que se guarden todos los cambios.

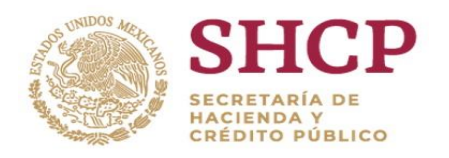

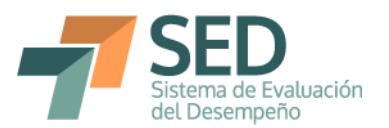

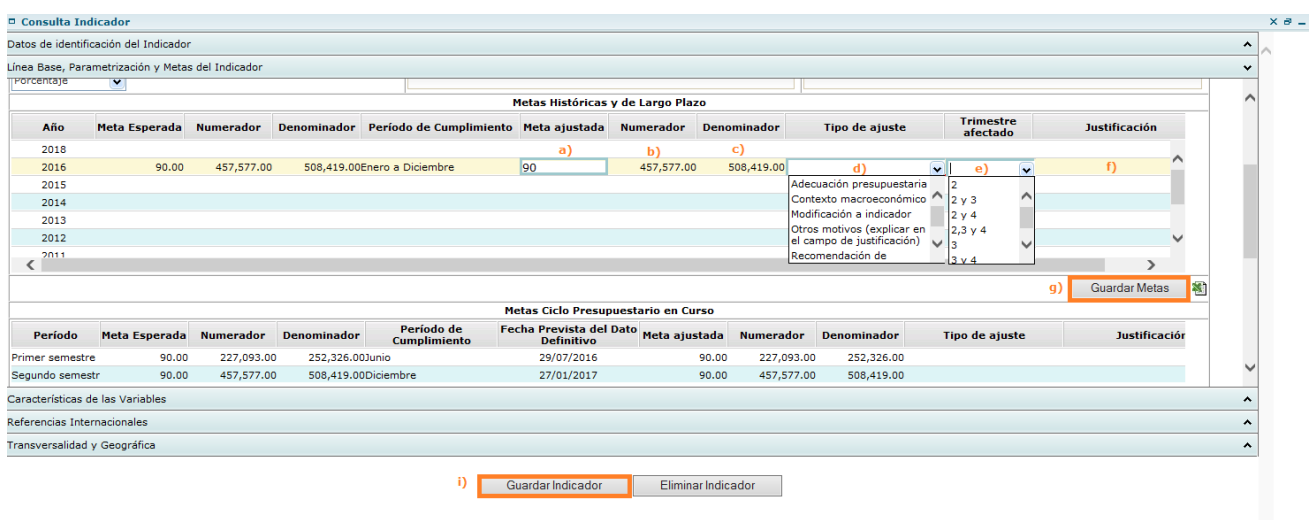

<span id="page-9-0"></span>4.4.Ajustes en metas del ciclo presupuestario en curso

Para el ajuste de las metas del ciclo presupuestario en curso se sigue un procedimiento similar al de las Metas de largo plazo. La diferencia es que en este caso no hay que registrar el campo de trimestre afectado y hay que realizar el ajuste únicamente en los meses, trimestres o semestres que serán afectados.

- a) Registrar el cambio en el campo de meta ajustada, en caso de que se trate de un indicador absoluto o uno relativo con fórmula distinta a la A/B\*100.
- b) Registrar el cambio en el numerador (en caso de ser aplicable) para los indicadores relativos.
- c) Registrar el cambio en el denominador (en caso de ser aplicable) para los indicadores relativos.
- d) Seleccionar el tipo de ajuste de la lista desplegable.
- e) Redactar la justificación del cambio.
- f) Dar clic en el botón de "Guardar Metas"
- g) Si se trata del único cambio, dar clic en el botón de Guardar indicador para que se guarden todos los cambios.

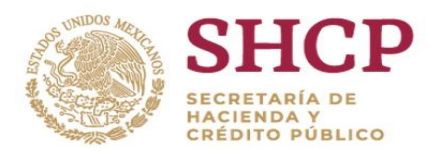

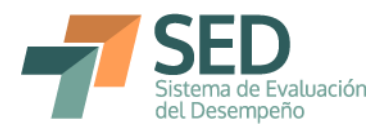

## 4.4.1. Ajustes en metas anuales

<span id="page-10-0"></span>El ajuste de las metas anuales no podrá realizarse en el apartado de Ciclo Presupuestario en curso. Para hacerlo, es necesario realizar el cambio e incorporar las justificaciones correspondientes en el apartado de Metas históricas y de largo plazo, tal y como ocurre con el registro de las metas originales. Así, como se muestra en la imagen, lo que se registre y guarde en la meta ajustada de las metas de largo plazo se reflejará en el cuadro de Metas del ciclo presupuestario en curso al momento de guardar. Las justificaciones y tipo de ajuste sólo quedarán registradas en las metas históricas y de largo plazo.

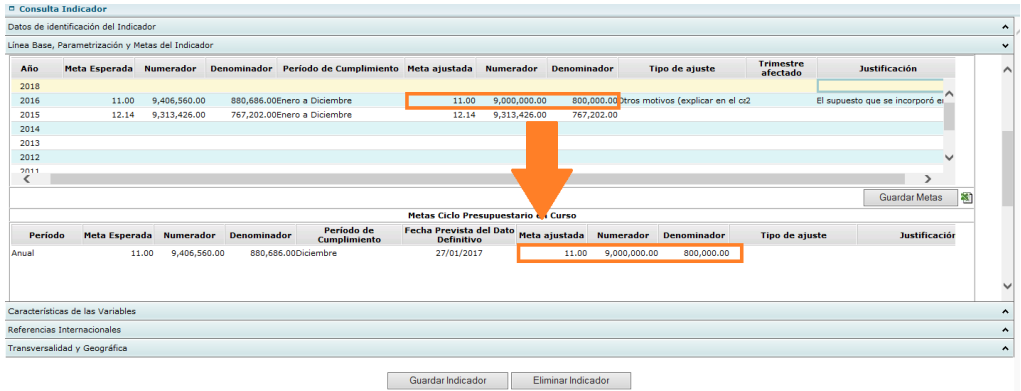

# 4.4.2. Ajustes en metas semestrales

<span id="page-10-1"></span>Para las metas semestrales el procedimiento es muy similar. Para el ajuste de las metas de segundo semestre, es necesario realizar el ajuste en las Metas históricas y de largo plazo. Para el primer trimestre sí es posible realizar el ajuste en abril en el segundo recuadro, es decir, en las Metas del ciclo presupuestario en curso, como se muestra en la imagen.

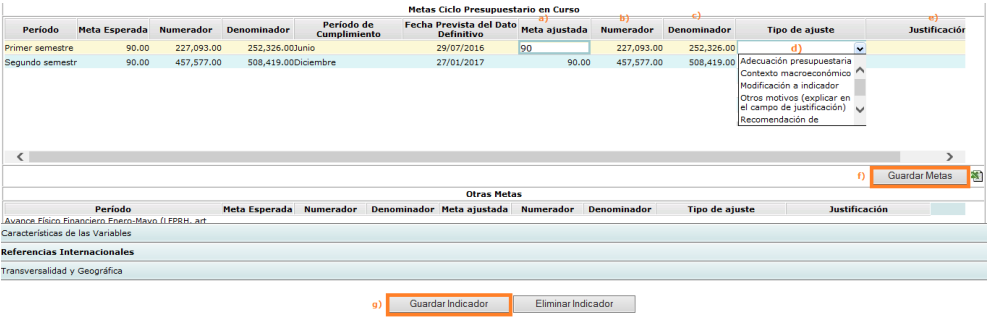

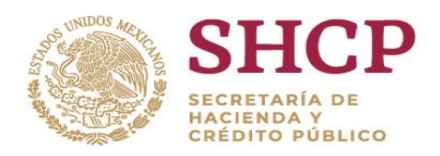

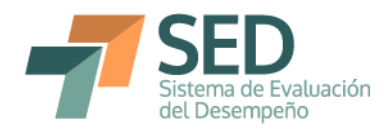

# 4.4.3. Ajustes en metas trimestrales

<span id="page-11-0"></span>El procedimiento de ajuste es similar al ya mencionado. Sin embargo es necesario precisar que para primer trimestre no se podrá realizar el ajuste, dado que la captura de avances de primer trimestre es la primera ocasión en el año en que podrán realizarse las modificaciones y sólo pueden hacerse a futuro.

Asimismo, resulta importante comentar que para el ajuste del cuarto trimestre, el cambio se debe hacer desde las metas históricas y de largo plazo. Otro aspecto que resulta relevante es que sólo debe registrarse la modificación en el trimestre en donde haya habido cambio. Por ejemplo, si la meta anual cambió, puede ser que se deba sólo al ajuste que se realizó en tercer trimestre. Para este caso habría que incorporar una justificación también en el trimestre en donde hubo el cambio, no sólo en la anual, para poder conocer los cambios específicos a lo largo del año.

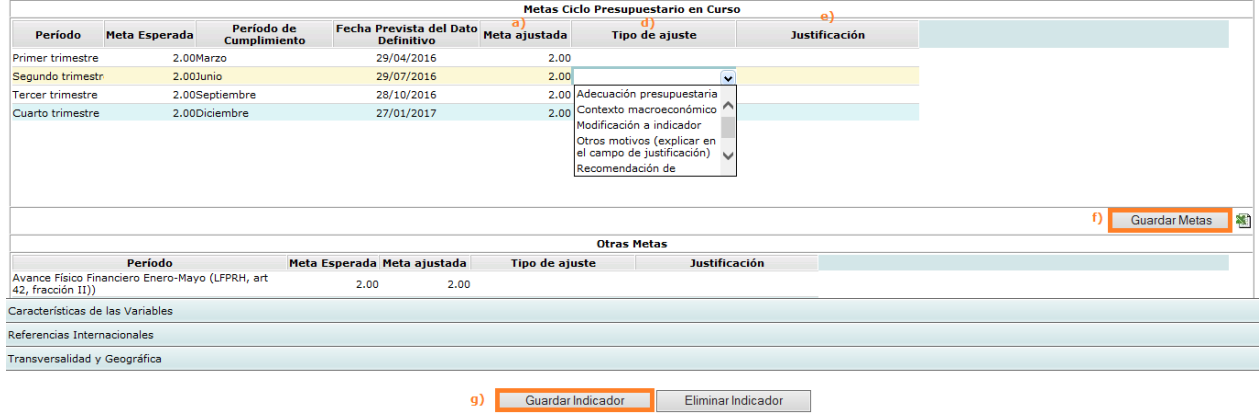

# 4.4.4. Ajustes en metas bimestrales

<span id="page-11-1"></span>Para el ajuste en las metas bimestrales, dado que no se pueden modificar periodos anteriores, el ajuste que se puede hacer a partir de primer trimestre es del tercer bimestre en adelante. Los pasos para realizar el registro de los ajustes son los mismos, los cuales se desglosan en la imagen.

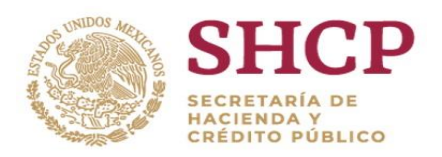

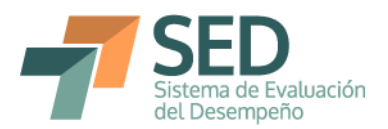

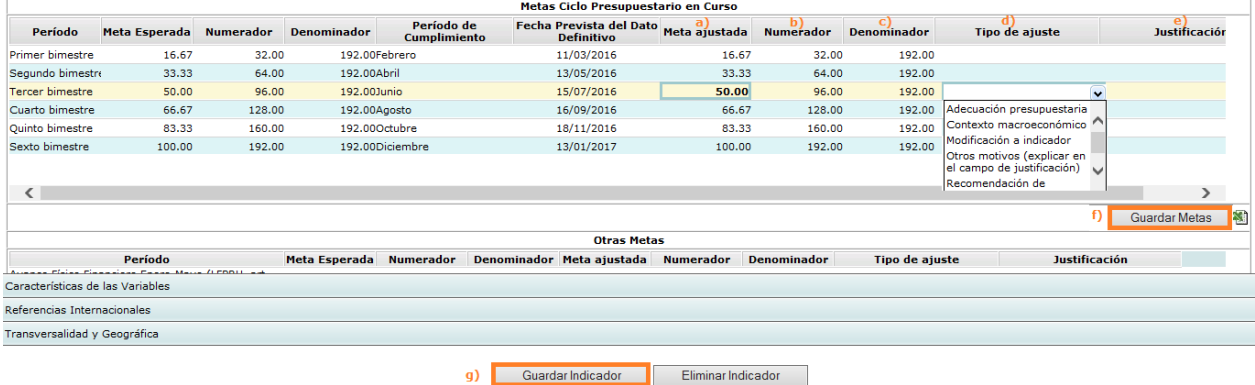

4.4.5. Ajustes en metas mensuales

<span id="page-12-0"></span>Para el ajuste de la meta de diciembre, revisar el apartado 4.3 "Ajustes en metas históricas y de largo plazo", pues depende del ajuste de la primera sección. Para los ajustes, debe seguirse el mismo procedimiento, el cual se detalla en la imagen. Al poder modificar únicamente los trimestres futuros, quiere decir, en este caso, que se podrán modificar todos los meses contenidos en dichos trimestres, en los que haya modificación.

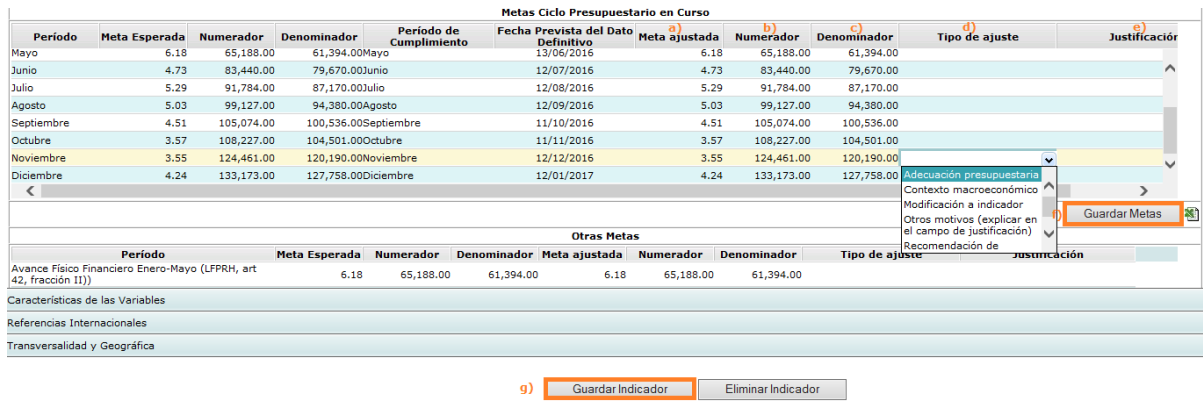

<span id="page-12-1"></span>4.5. Ajustes en otras metas

Por último, también resulta posible realizar ajuste en el apartado de Otras Metas. Al respecto cabe aclarar que, dado que aplican las mismas reglas de registro de las metas originales, en caso de realizar un ajuste en mayo y guardarlo en las metas del ciclo presupuestario en curso, habrá ajuste también en la meta del período enero-mayo, lo mismo para el caso del ajuste de junio en las mensuales.

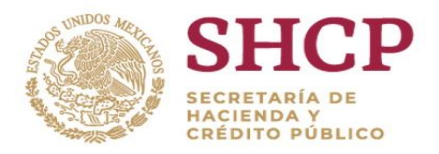

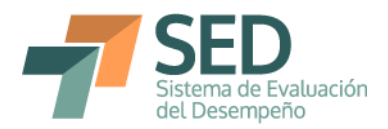

Para las semestrales, por ejemplo, un ajuste en las metas de primer semestre, reflejará un ajuste en la meta del período enero-junio y viceversa. Esto quiere decir que si el ajuste se realiza directamente en la sección de otras metas, se verá reflejado en un cambio automático del mes de junio, tercer bimestre o primer semestre, dependiendo de la periodicidad del indicador, como se muestra en la imagen.

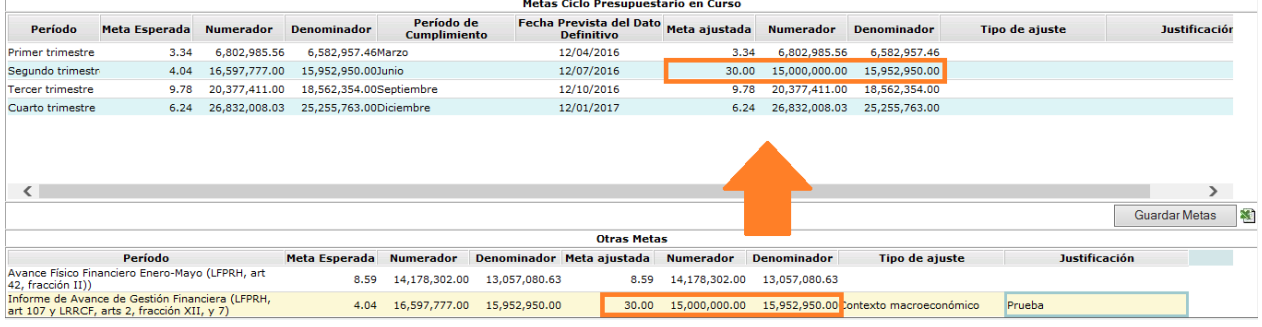